#### РОССИЙСКАЯ ФЕДЕРАЦИЯ ОРЛОВСКАЯ ОБЛАСТЬ АДМИНИСТРАЦИЯ СОСКОВСКОГО РАЙОНА ОТДЕЛ ОБРАЗОВАНИЯ АДМИНИСТРАЦИИ СОСКОВСКОГО РАЙОНА

#### П Р И К А З

от 17 ноября 2022 года № 223-Д

#### с. Сосково

## О сроках и местах подачи заявлений для прохождения государственной итоговой аттестации по образовательным программам среднего общего образования, местах регистрации на сдачу единого государственного экзамена в Сосковском районе в 2023 году

 В соответствии с приказом Министерства просвещения Российской Федерации и Федеральной службы по надзору в сфере образования и науки от 7 ноября 2018 года № 190/1512 «Об утверждении Порядка проведения государственной итоговой аттестации по образовательным программам среднего общего образования», приказами Департамента образования Орловской области от 8 сентября 2022 года № 1315 «Об утверждении «дорожной карты» подготовки и проведения государственной итоговой аттестации по образовательным программам основного общего и среднего общего образования в Орловской области в 2023 году», от 15 ноября 2022 года № 1664 «О сроках и местах подачи заявлений для прохождения государственной итоговой аттестации по образовательным программам среднего общего образования, местах регистрации на сдачу единого государственного экзамена в Орловской области в 2023 году» ПРИКАЗЫВАЮ:

1. Утвердить:

1.1. Срок подачи заявлений для прохождения государственной итоговой аттестации по образовательным программам среднего общего образования (далее – ГИА), на сдачу единого государственного экзамена (далее – ЕГЭ) в Сосковском районе в 2023 году с 1 декабря 2022 года по 1 февраля 2023 года;

1.2. Места подачи заявлений для прохождения ГИА, места регистрации на сдачу ЕГЭ в Сосковском районе в 2023 году для следующих категорий участников:

1.2.1. Для обучающихся 11 классов общеобразовательных учреждений:

образовательные учреждения, в которых обучающиеся осваивают образовательные программы среднего общего образования;

информационная система образовательных услуг «Виртуальная школа» (приложение 1);

1.2.2. Для выпускников прошлых лет:

органы местного самоуправления, осуществляющие управление в сфере образования, по месту жительства;

информационная система образовательных услуг «Виртуальная школа» (приложение 2);

1.3. Форму заявления на участие в ЕГЭ для обучающихся 11 классов согласно приложению 3;

1.4. Форму заявления на участие в ЕГЭ для выпускников прошлых лет согласно приложению 4;

1.5. Форму заявления на участие в государственном выпускном экзамене (далее – ГВЭ) для обучающихся 11 классов согласно приложению 5;

2. Рекомендовать руководителям общеобразовательных учреждений организовать прием заявлений обучающихся 11 классов, поданных через информационную систему образовательных услуг «Виртуальная школа».

3. Контроль исполнения приказа оставляю за собой.

Начальник отдела образования С. В. Соболев

#### Инструкция

для обучающихся 11 классов общеобразовательных учреждений Сосковского района для подачи заявления на участие в едином государственном экзамене через информационную систему образовательных услуг «Виртуальная школа»

1. Подать заявление на участие в едином государственном экзамене (далее – ЕГЭ) через информационную систему образовательных услуг «Виртуальная школа» могут обучающиеся 11 классов общеобразовательных учреждений Сосковского района, имеющие подтвержденную учетную запись на Едином портале государственных услуг.

2. Перед подачей заявления необходимо ознакомиться с настоящей инструкцией и подготовить скан-копию заполненного заявления на участие в ЕГЭ. Форму заявления на участие в ЕГЭ необходимо скачать с сайта бюджетного учреждения Орловской области «Региональный центр оценки качества образования» [www.orcoko.ru](http://www.orcoko.ru/) в разделе ГИА-11/Справочные материалы. Заявление заполняется участником ЕГЭ.

3. Для подачи заявления необходимо:

3.1. Зайти в информационную систему образовательных услуг «Виртуальная школа» [https://uslugi-orel.vsopen.ru/,](https://uslugi-orel.vsopen.ru/) нажать на кнопку «Вход в личный кабинет».

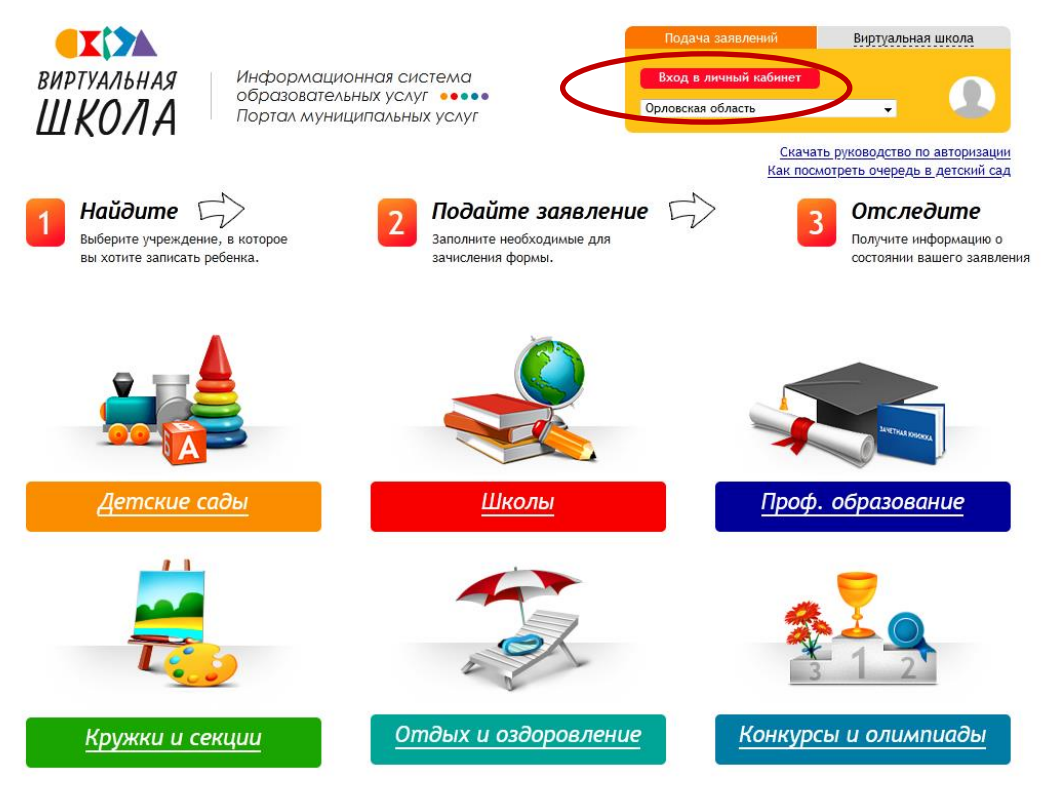

3.2. Ввести логин и пароль Единого портала государственных услуг, нажать на кнопку «Войти» и предоставить доступ к своим данным.

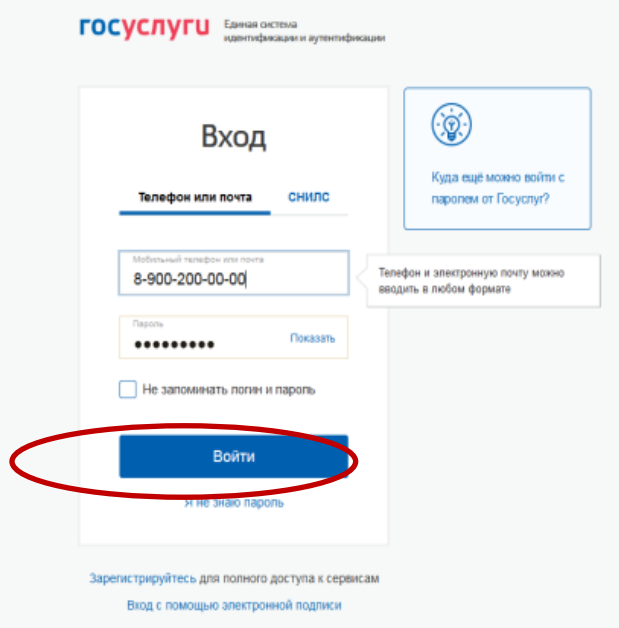

#### 3.3. На открывшейся странице перейти в раздел «Школы».

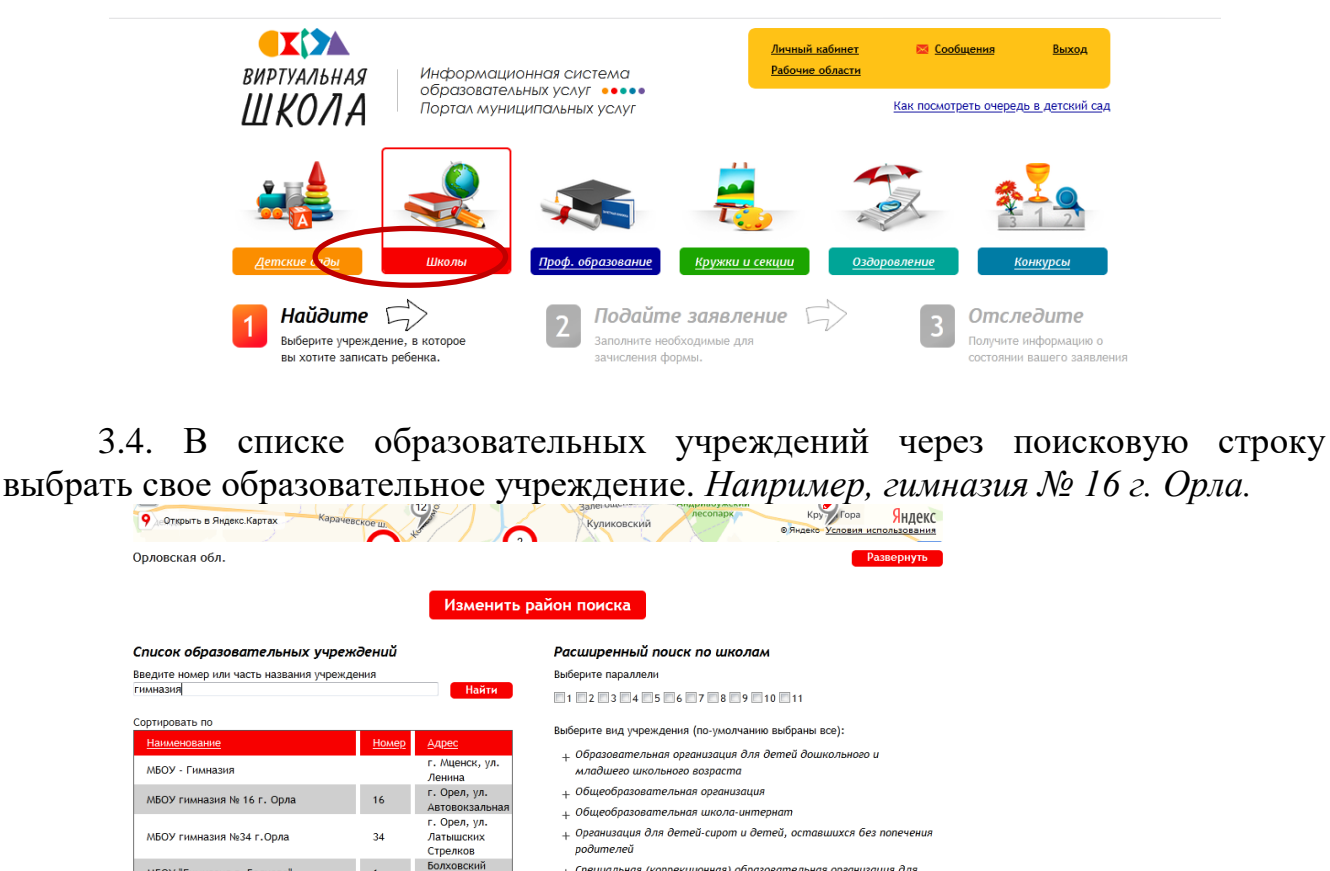

.<br>+ Специальная (коррекционная) образовательная организация для обучающихся, воспитанников с ограниченными возможностя<br>здоровья

.<br>+ Специальная учебно-воспитательная организация для детей и подростков с девиантным поведением

Иностранные языки: Выберите языки.

р-н., г. Болхов<br>г Ливны, ул

г Орёл,<br>Советский р-н

г. Орёл, ул.

Горького

Мира

39

 $19$ 

МБОУ "Гимназия г. Болхова"

мооэ тимназият, элинног<br>муниципальная бюджетная гимназия<br>муниципальное бюджетное<br>общеобразовательное учреждение<br>-гимназия № 19 имени героя Советского

Союза В.И. Меркулова города Орла

МБОУ Гимназия г. Ливны

3.5. На открывшейся странице нажать кнопку «Подать заявление».

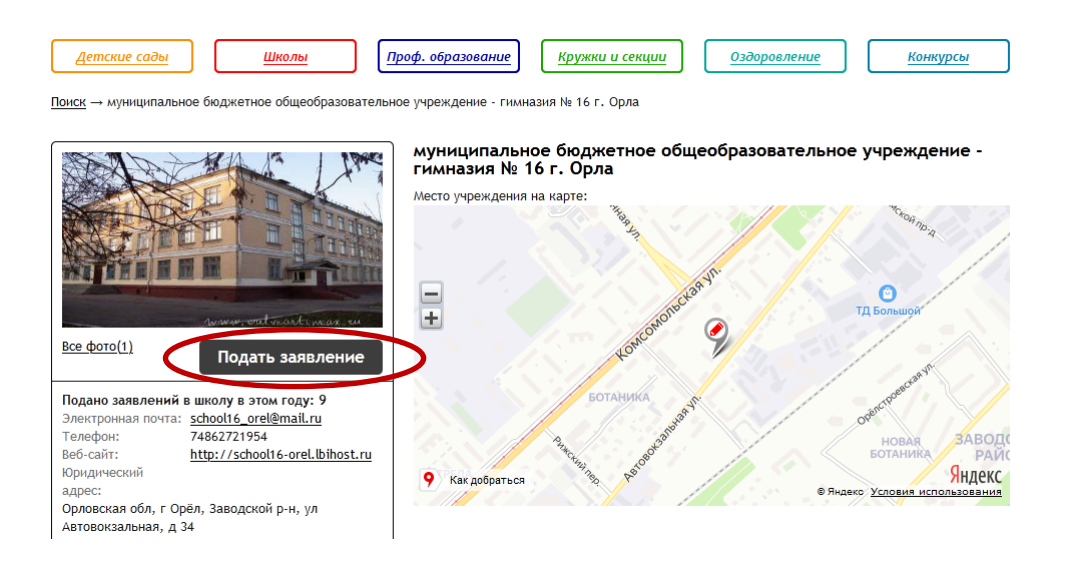

3.6. В строке «Тип заявления» из выпадающего списка выбрать «В свободной форме» и нажать кнопку «Следующий шаг».

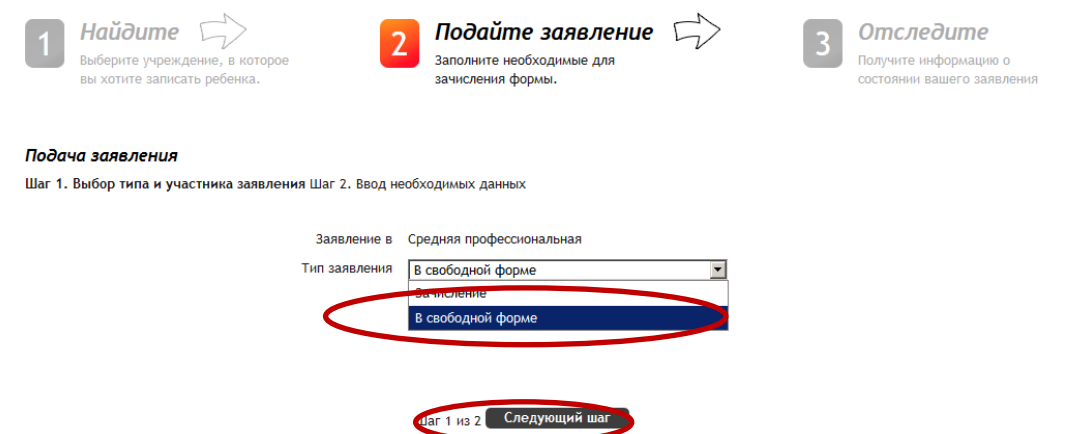

3.7. На открывшейся странице в поле «Тип заявления» из выпадающего списка выбрать «Заявление на ЕГЭ»;

В поле «Текст заявления» необходимо указать наименование своей школы.

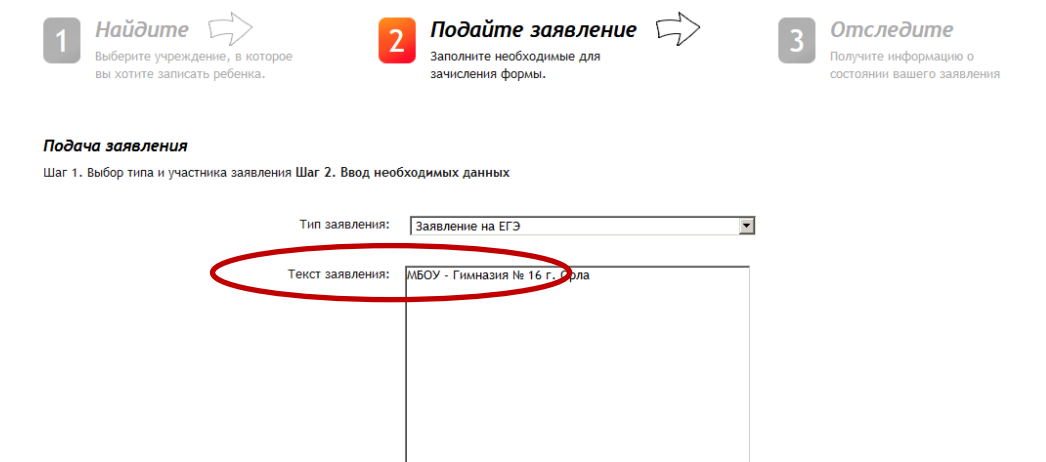

3.8. В поле «Документы для заявления» прикрепить электронный образ заполненного заявления на участие в ЕГЭ, нажав на кнопку «Обзор». В появившемся окне выбрать изображения заявления и нажать на кнопку «Открыть».

После загрузки заявления поставить галочку в полях «Оповещать об изменениях заявления по E-mail» и «Я ознакомлен с Уставом образовательной организации,…» и нажать на кнопку «Создать заявление».

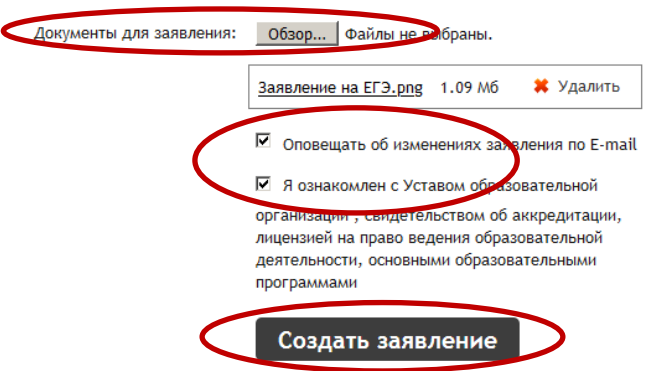

3.9. В открывшемся окне подтвердить подачу заявления, нажав на кнопку «Подтверждаю».

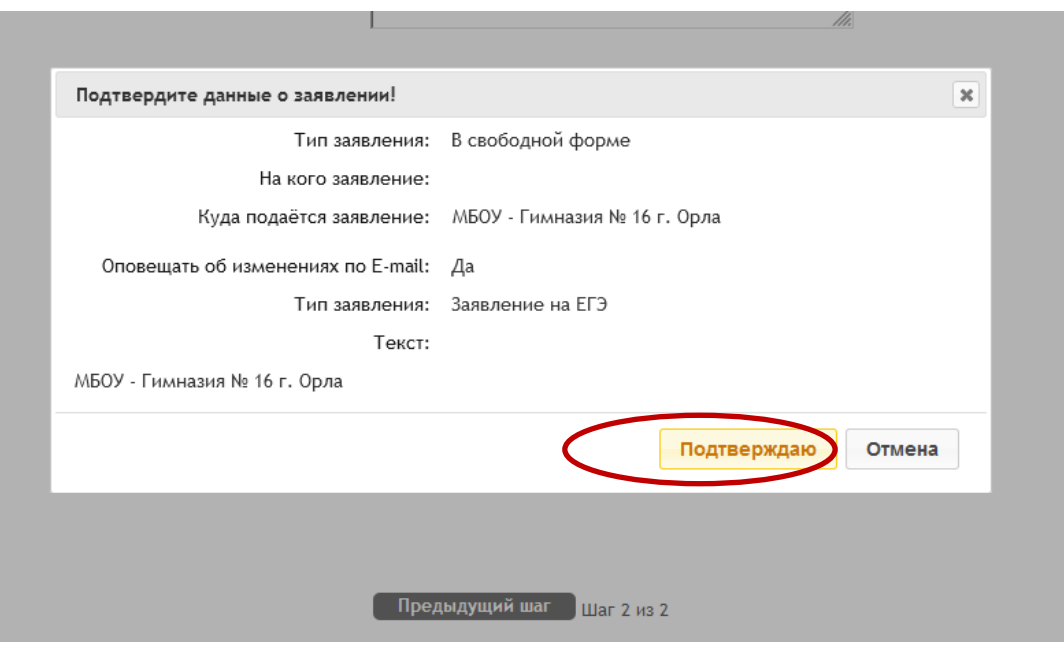

3.10. После подтверждения открывается страница с данными заявления, статус которого примет значение «Ожидает рассмотрения». После получения пакета документов статус заявления меняется на «Принято на рассмотрение», а затем – «Зачислено в очередь».

Заявление рассматривается в течение 5 рабочих дней с момента выставления статуса «Зачислено в очередь».

3.11. В случае предоставления корректно заполненного заявления на участие в ЕГЭ статус заявления примет значение «Удовлетворено». Это значит, что Вы зарегистрированы на участие в ЕГЭ.

3.12. Статус заявления примет значение «Корректировка» в случаях предоставления некорректно заполненного заявления. В комментариях к заявлению оператор напишет, какие коррективы в заявление Вам необходимо внести.

3.13. Статус заявления примет значение «Отклонено» в случае подачи заявления на ЕГЭ после 1 февраля без уважительных причин, подтвержденных документально.

3.14. Информация о заявлении (изменение статуса, комментарии к заявлению) приходит в режиме реального времени на адрес электронной почты, указанной в личном кабинете Единого портала государственных услуг, а также в личный кабинет (раздел «Заявление»).

3.15. При возникновении вопросов необходимо обратиться по телефону «горячей линии» образовательного учреждения, в котором Вы обучаетесь.

### Инструкция

для обучающихся профессиональных образовательных организаций и выпускников прошлых лет для подачи заявления на участие в едином государственном экзамене на территории Сосковского района через информационную систему образовательных услуг «Виртуальная школа»

1. Подать заявление на участие в едином государственном экзамене (далее – ЕГЭ) на территории Сосковского района через информационную систему образовательных услуг «Виртуальная школа» могут обучающиеся профессиональных образовательных организаций и выпускники прошлых лет, имеющие подтвержденную учетную запись на Едином портале государственных услуг.

2. Перед подачей заявления необходимо ознакомиться с настоящей инструкцией и подготовить электронные образы следующих документов:

2.1. Для обучающихся профессиональных образовательных организаций:

документ, удостоверяющий личность (2-3 страницы);

СНИЛС;

справка, подтверждающая освоение (завершение освоения) программ среднего общего образования;

заполненное согласие на обработку персональных данных;

заполненное заявление на участие в ЕГЭ;

документы, подтверждающие статус ребенка с ограниченными возможностями здоровья, ребенка-инвалида или инвалида (при наличии);

2.2. Для выпускников прошлых лет:

документ, удостоверяющий личность (2-3 страницы);

СНИЛС;

аттестат о среднем общем образовании;

заполненное согласие на обработку персональных данных;

заполненное заявление на участие в ЕГЭ;

документы, подтверждающие статус ребенка с ограниченными возможностями здоровья, ребенка-инвалида или инвалида (при наличии).

Формы заявления на участие в ЕГЭ и согласия на обработку персональных данных необходимо скачать с сайта бюджетного учреждения Орловской области «Региональный центр оценки качества образования» [www.orcoko.ru](http://www.orcoko.ru/) в разделе ГИА-11/Справочные материалы.

3. Для подачи заявления необходимо:

3.1. Зайти в информационную систему образовательных услуг «Виртуальная школа» [https://uslugi-orel.vsopen.ru/,](https://uslugi-orel.vsopen.ru/) нажать на кнопку «Вход в личный кабинет».

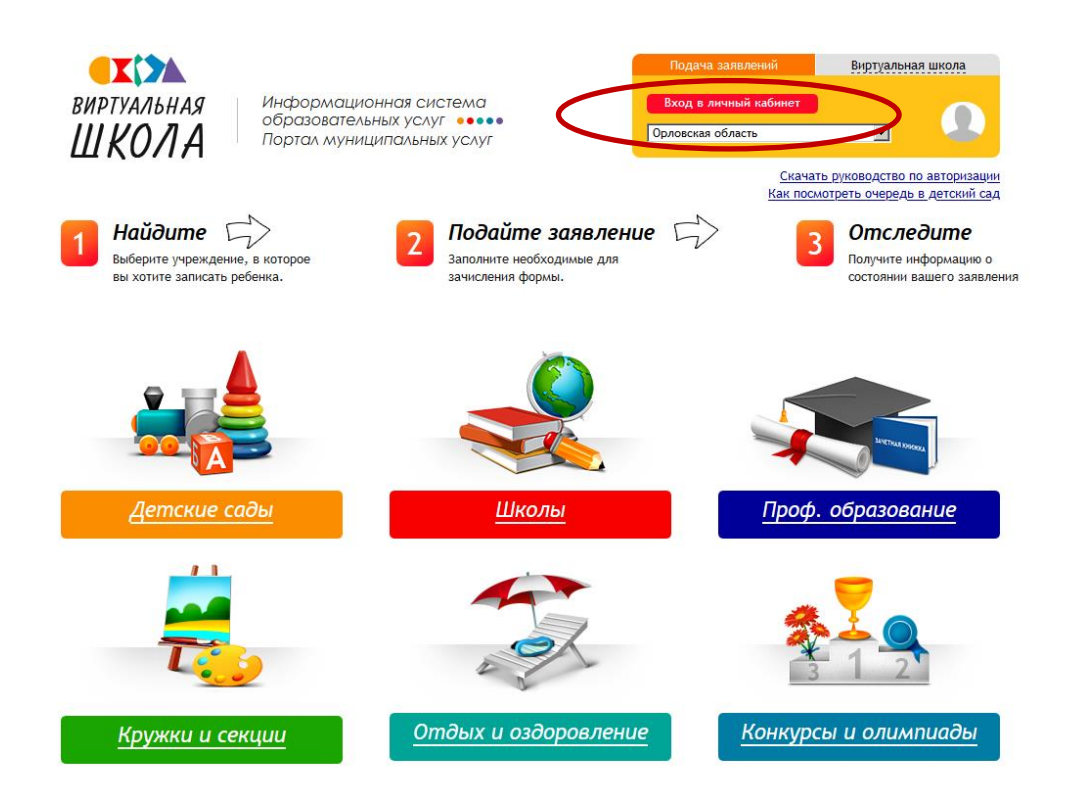

3.2. Ввести логин и пароль Единого портала государственных услуг, нажать на кнопку «Войти» и предоставить доступ к своим данным.

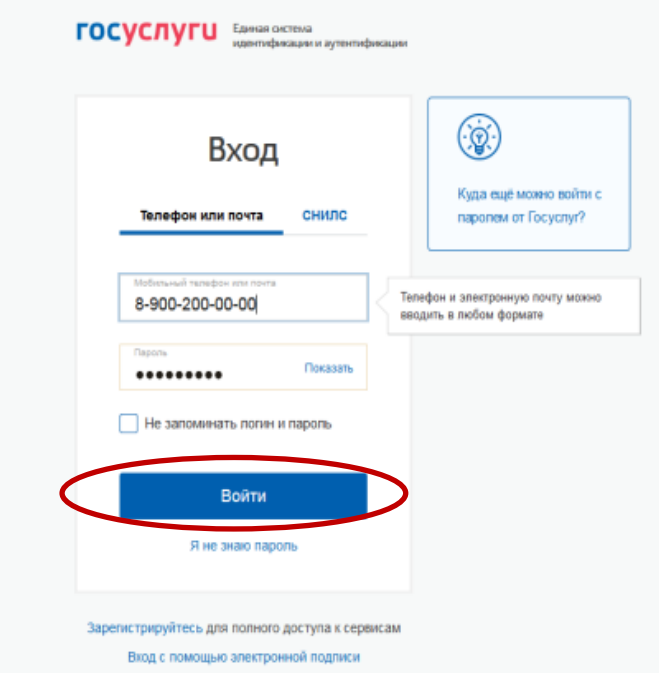

3.3. На открывшейся странице перейти в раздел «Проф. образование».

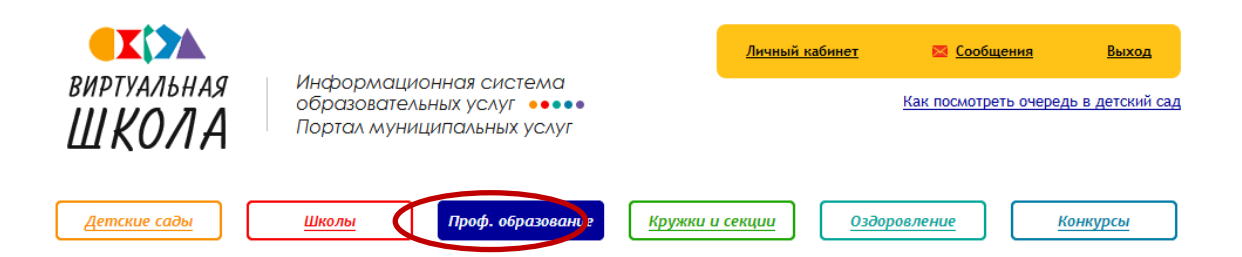

3.4. В списке учреждений через поисковую строку выбрать «Региональный центр оценки качества образования». При этом во вкладке «Изменить район поиска» должны быть выбраны следующие параметры: регион – Орловская область, район – все.

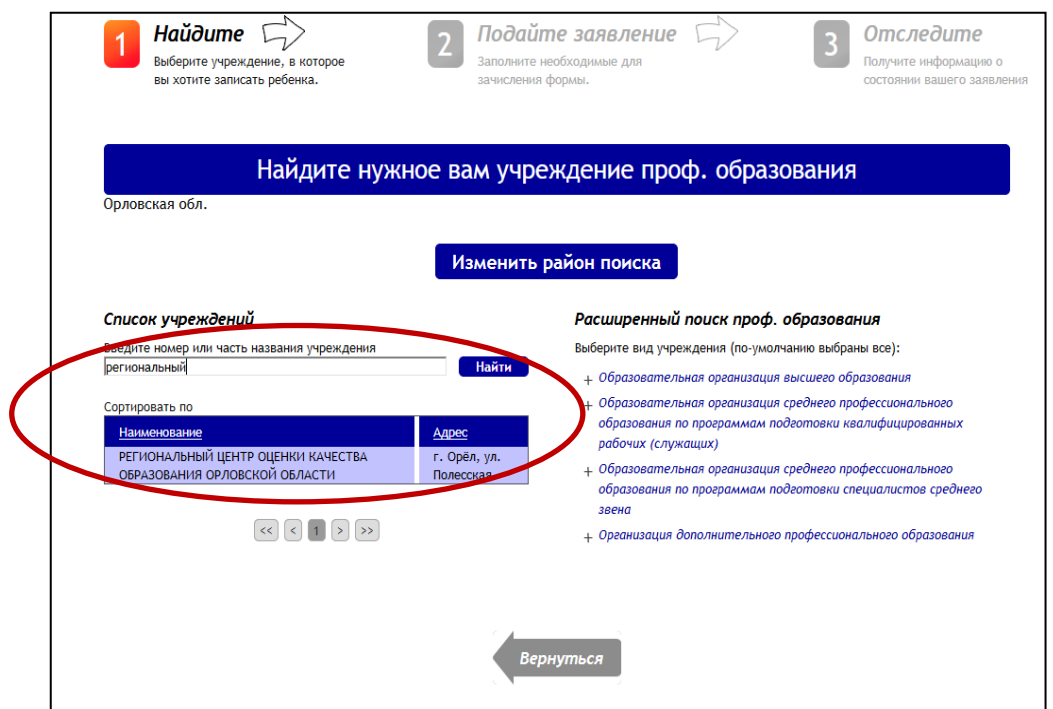

3.5. На открывшейся странице нажать кнопку «Подать заявление».

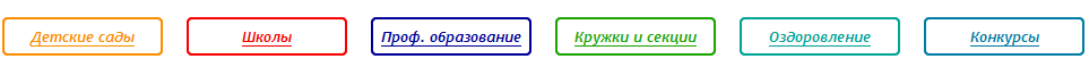

Поиск → РЕГИОНАЛЬНЫЙ ЦЕНТР ОЦЕНКИ КАЧЕСТВА ОБРАЗОВАНИЯ ОРЛОВСКОЙ ОБЛАСТИ

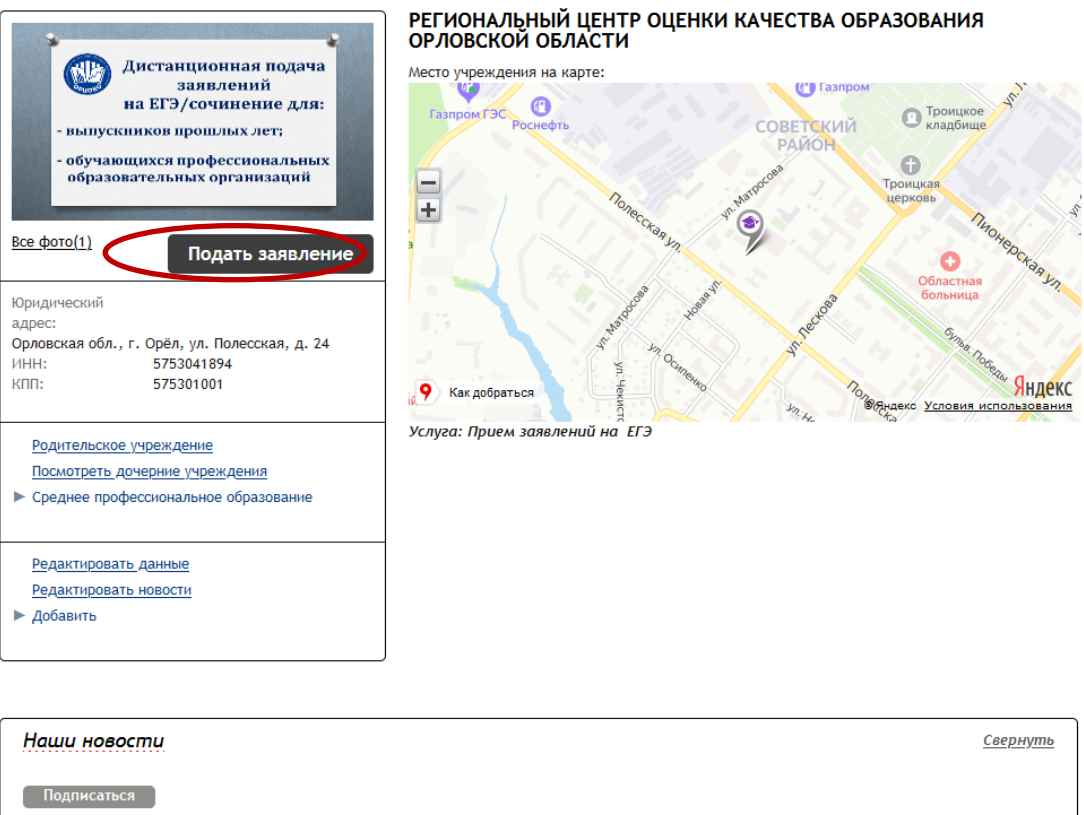

3.6. В строке «Тип заявления» из выпадающего списка выбрать «В свободной форме» и нажать кнопку «Следующий шаг».

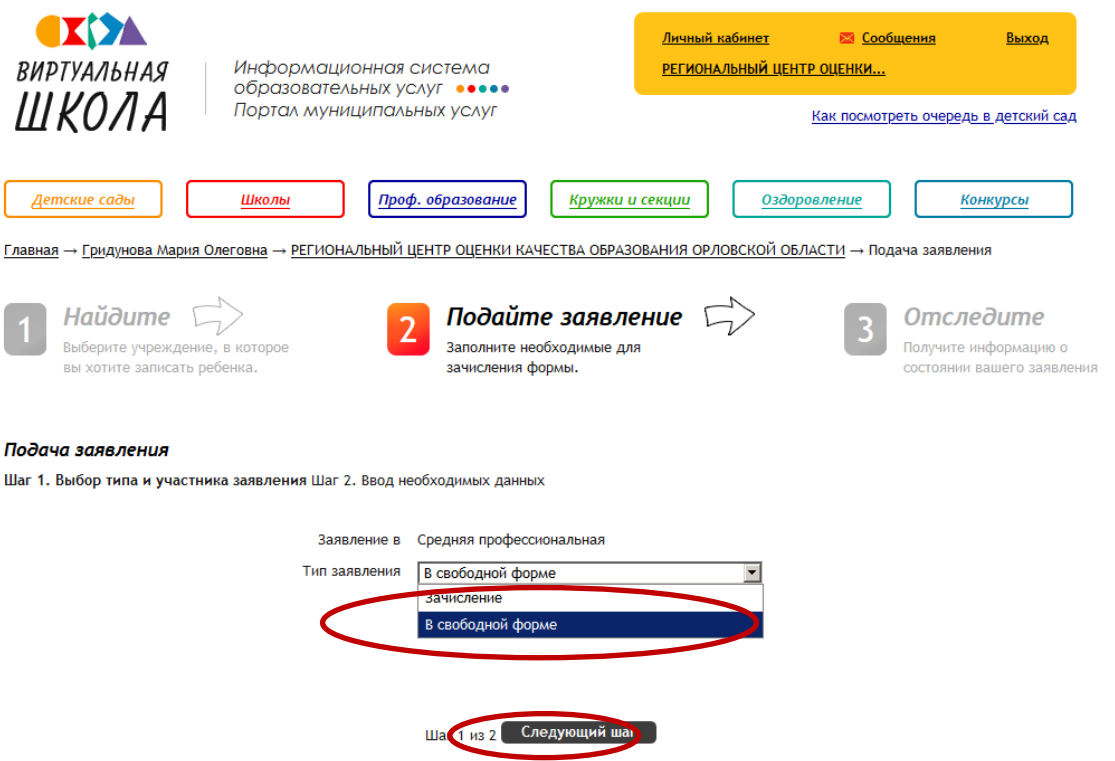

3.7. На открывшейся странице в поле «Тип заявления» из выпадающего списка выбрать «Заявление на ЕГЭ»;

В поле «Текст заявления» необходимо указать одну из категорий участника ЕГЭ:

обучающийся профессиональной образовательной организации (с указанием наименования профессиональной образовательной организации), выпускник прошлых лет.

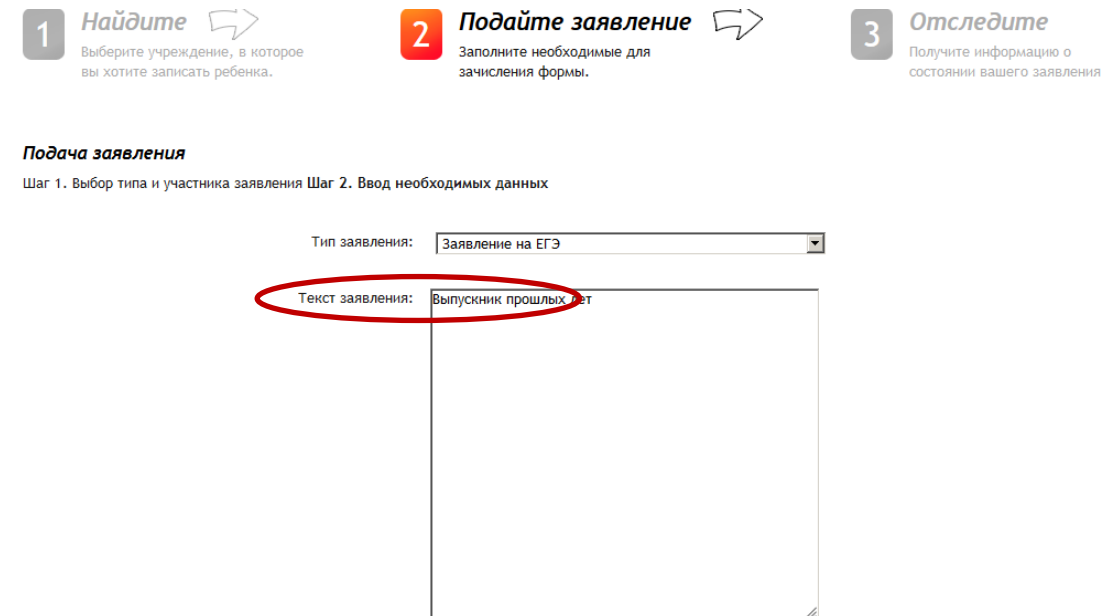

3.8. В поле «Документы для заявления» прикрепить электронные образы документов (см. п. 2 настоящей инструкции), нажав на кнопку «Обзор». В появившемся окне выбрать изображения документов и нажать на кнопку «Открыть».

После загрузки документов поставить галочку в полях «Оповещать об изменениях заявления по E-mail» и «Я ознакомлен с Уставом образовательной организации,…» и нажать на кнопку «Создать заявление».

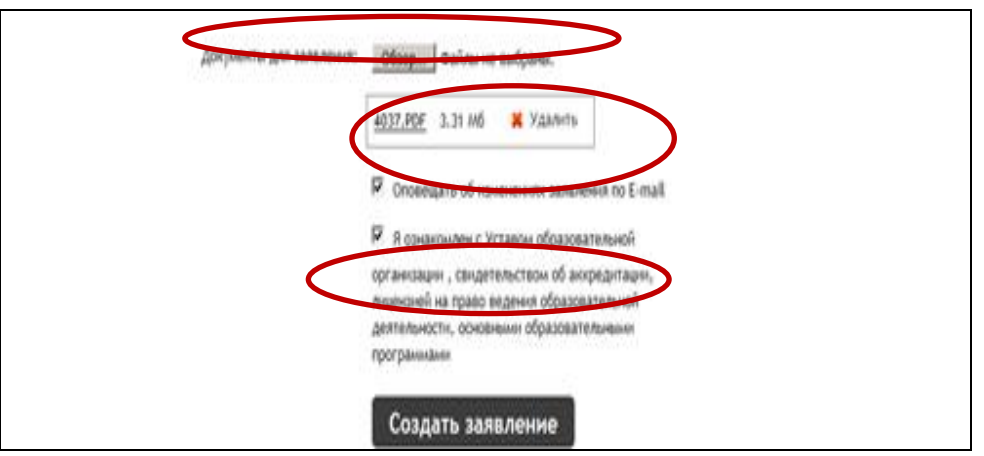

3.9. В открывшемся окне подтвердить подачу заявления, нажав на кнопку «Подтверждаю».

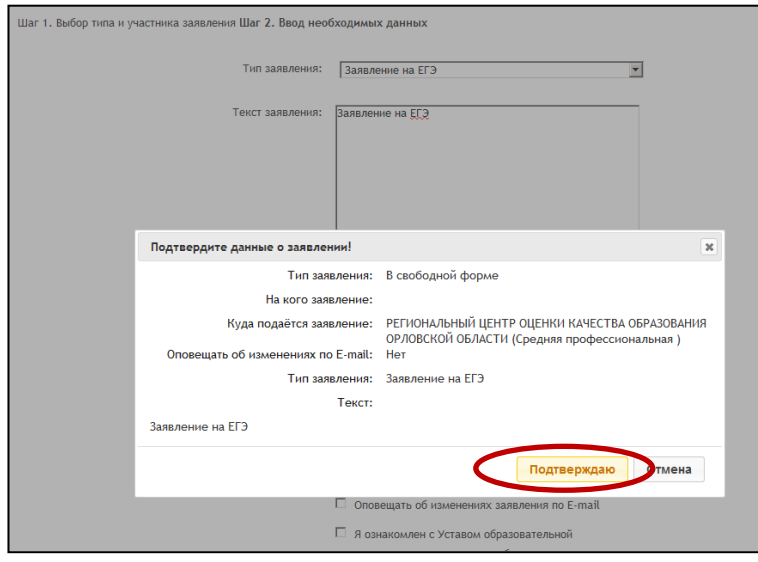

3.10. После подтверждения открывается страница с данными заявления, статус которого примет значение «Ожидает рассмотрения». После получения пакета документов оператором статус заявления меняется на «Принято на рассмотрение», а затем – «Зачислено в очередь».

Заявление рассматривается в течение 5 рабочих дней с момента выставление статуса «Зачислено в очередь».

3.11. В случае предоставления полного и корректно заполненного пакета документов статус заявления примет значение «Удовлетворено». Это значит, что Вы зарегистрированы на участие в ЕГЭ.

3.12. Статус заявления примет значение «Корректировка» в случаях предоставления неполного пакета документов или предоставления документов, не соответствующих установленным требованиям. В комментариях к заявлению оператор напишет, какие коррективы по документам Вам необходимо внести.

При необходимости выставляется статус «Требуется личная явка (для уточнения материалов)». В данном случае Вам необходимо позвонить по телефону «горячей линии».

3.13. Статус заявления примет значение «Отклонено» в случаях:

наличия неполного пакета документов на 1 февраля 2023 года;

подачи заявления на ЕГЭ после 1 февраля без уважительных причин, подтвержденных документально.

3.14. Информация о заявлении (изменение статуса, комментарии к заявлению) приходит в режиме реального времени на адрес электронной почты, указанной в личном кабинете Единого портала государственных услуг, а также в личный кабинет (раздел «Заявление»).

3.15. При возникновении вопросов необходимо обратиться по телефону «горячей линии» – 8 (4862) 43-25-96 в рабочие дни с 09.00 до 17.00 часов.

## Приложение 3 к приказу отдела образования Администрации Сосковского района от 17.11.2022 года № 223-Д

## Форма заявления на участие в едином государственном экзамене для обучающихся 11 классов

Директору

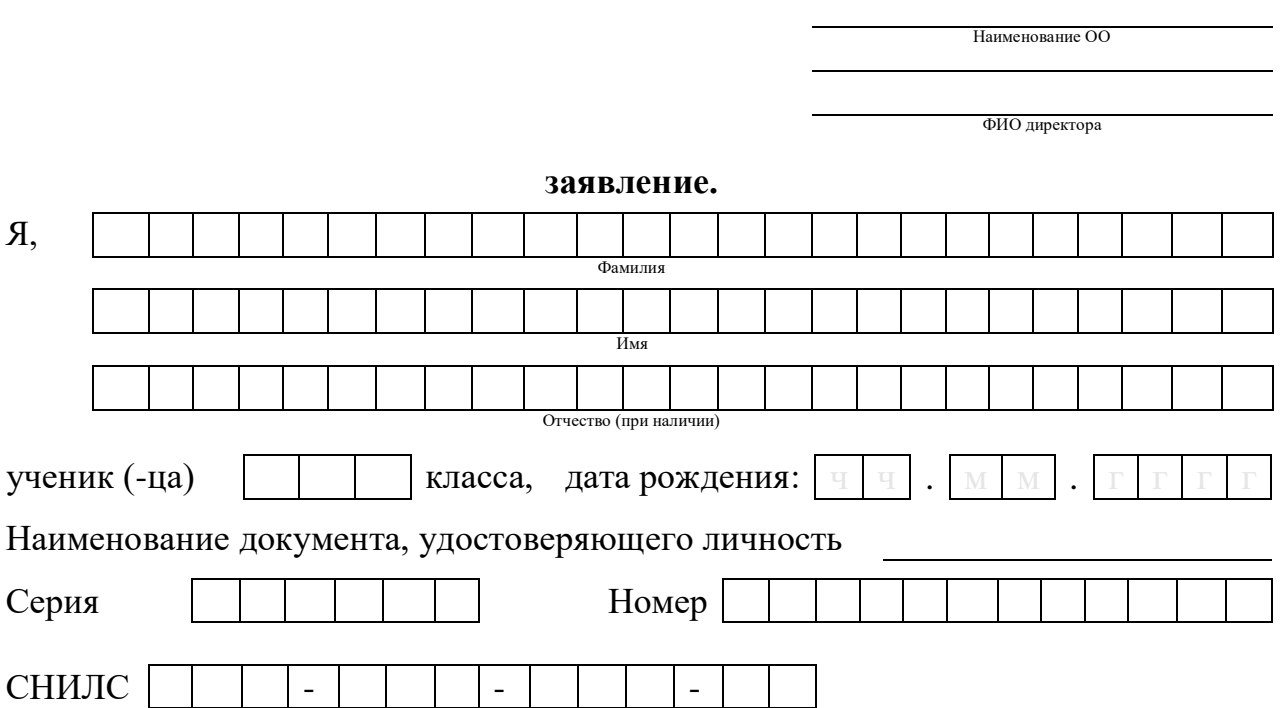

прошу зарегистрировать меня для участия в ЕГЭ в **досрочный / основной** период (нужное подчеркнуть) по следующим учебным предметам:

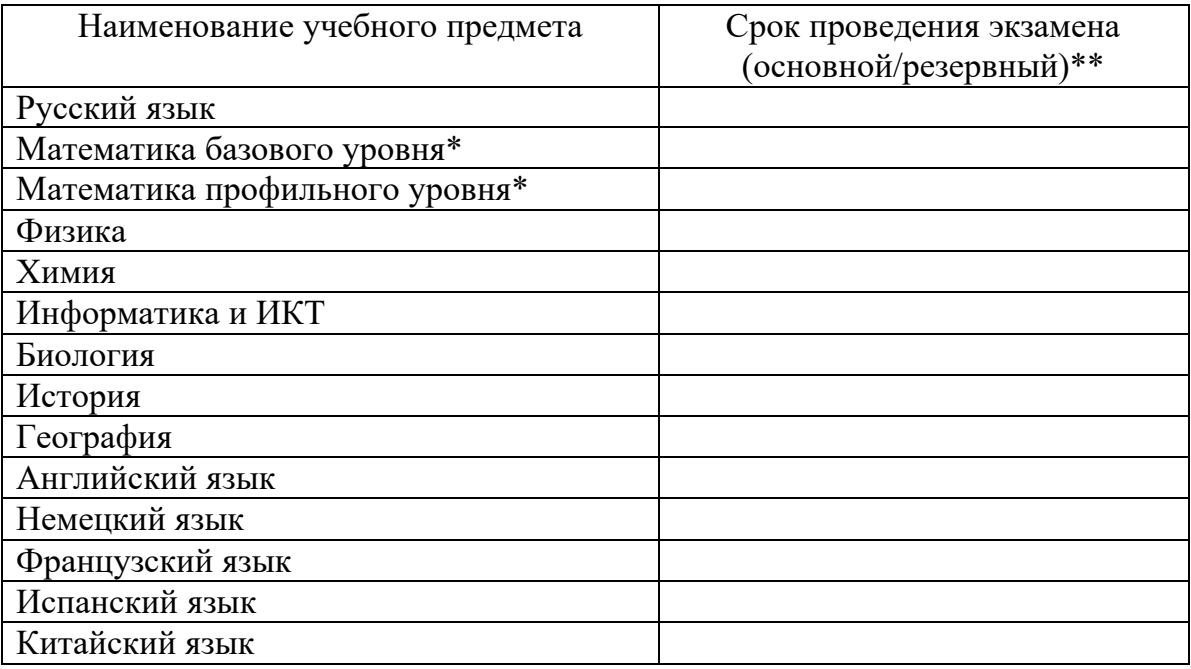

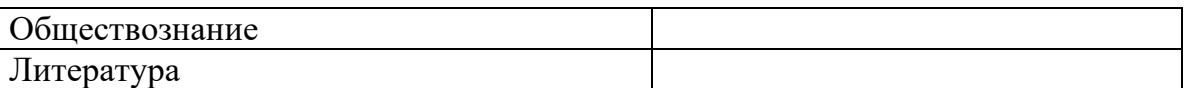

\* Необходимо выбрать только один уровень для сдачи ЕГЭ по математике.

\*\* Резервные сроки выбираются только в случае совпадения учебных предметов на дату проведения экзаменов

Прошу создать условия для сдачи экзаменов с учетом состояния здоровья, подтверждаемого:

П справкой об установлении инвалидности;

П рекомендациями ПМПК.

Дополнительные условия, учитывающие состояние здоровья, особенности психофизического развития, в соответствии с рекомендациями ПМПК (ППЭ дому, звукоусиливающая аппаратура, наличие ассистента и т.д.): на

С Порядком проведения ГИА ознакомлен (а).

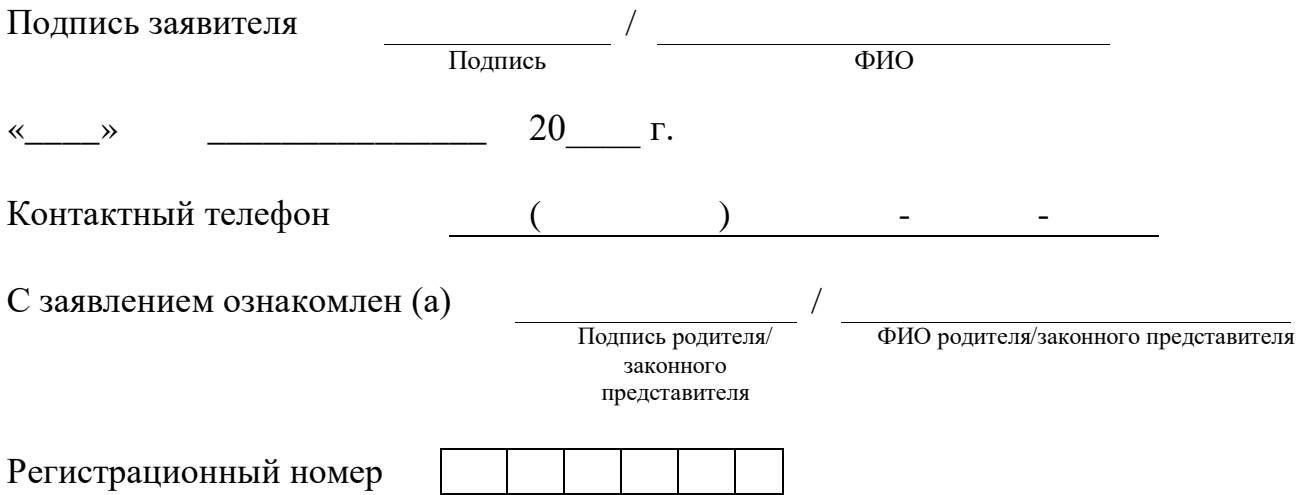

Приложение 4 к приказу отдела образования Администрации Сосковского района от 17.11.2022 года № 223-Д

## Форма заявления на участие в едином государственном экзамене для выпускников прошлых лет и обучающихся профессиональных образовательных организаций

Председателю государственной экзаменационной комиссии Орловской области

\_\_\_\_\_\_\_\_\_\_\_\_\_\_\_\_\_\_\_\_

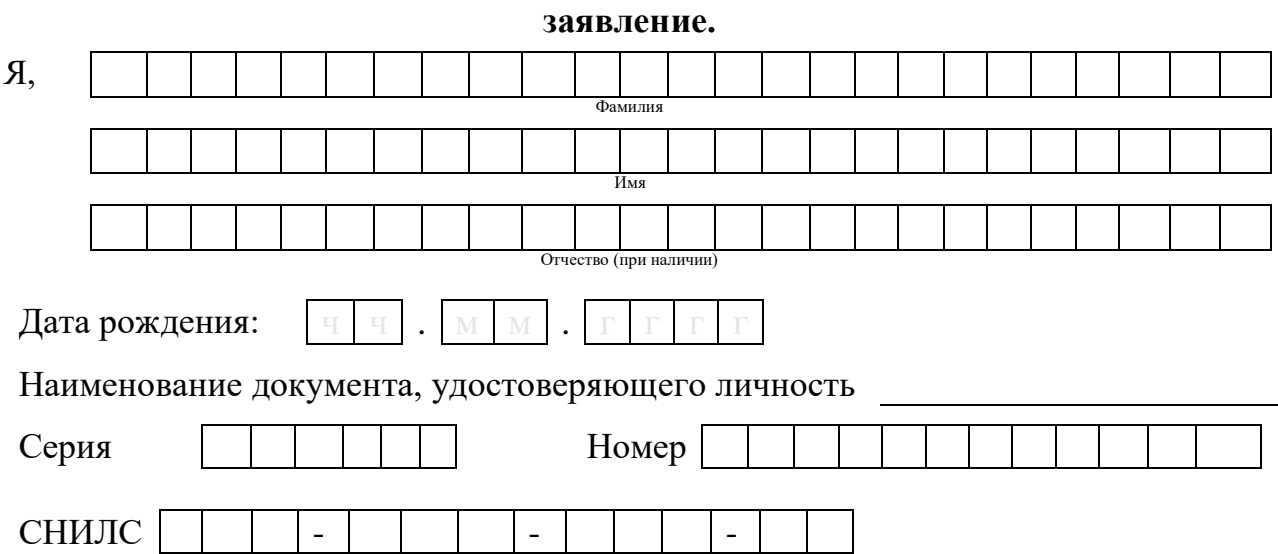

прошу зарегистрировать меня для участия в ЕГЭ в **досрочный / основной** период (нужное подчеркнуть) по следующим учебным предметам:

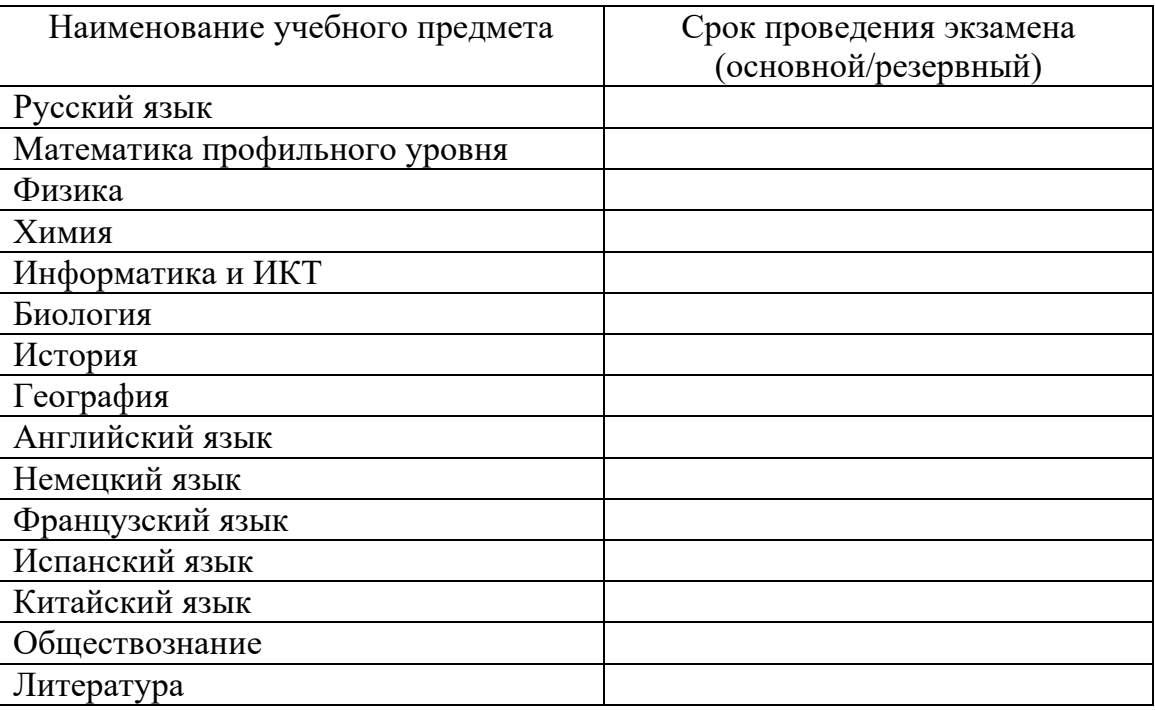

\* Выпускники прошлых лет вправе участвовать в ЕГЭ только в досрочный период или в резервные дни основного периода проведения ЕГЭ.

Прошу создать условия для сдачи экзаменов с учетом состояния здоровья, подтверждаемого:

□ справкой об установлении инвалидности;

□ рекомендациями ПМПК.

Дополнительные условия, учитывающие состояние здоровья, особенности психофизического развития, в соответствии с рекомендациями ПМПК (ППЭ звукоусиливающая аппаратура, на дому, наличие ассистента  $\overline{M}$  $T.L.$ ):

#### Я предупрежден(а), что:

Результаты ЕГЭ по математике профильного уровня признаются в качестве результатов вступительных испытаний по математике при приеме на обучение по образовательным программам высшего образования - программам бакалавриата и программам специалитета – в образовательные организации высшего образования.

ЕГЭ по информатике и ИКТ проводятся в компьютерной форме с использованием специализированого программного обеспечения.

ЕГЭ по иностранным языкам в письменной и устной форме проходят в разные дни. Максимальный результат экзамена по иностранным языкам - 100 тестовых баллов, из них максимальный балл по письменной части составляет 80 тестовых баллов (по китайскому языку - 75 тестовых баллов), по устной части - 20 тестовых баллов (по китайскому языку - 25 тестовых баллов). Результаты по иностранным языкам письменной и устной части, полученные в разные годы не суммируются.

Места расположения ПУНКТОВ проведения экзаменов утверждаются Департаментом образования Орловской области и располагаются на территории Орловской области.

Бюджетное учреждение Орловской области «Региональный центр оценки качества образования» оставляет за собой право назначения на выбранные экзамены в одностороннем порядке без предварительного согласования.

С Порядком проведения ГИА ознакомлен (ознакомлена).

Согласие на обработку персональных данных прилагается.

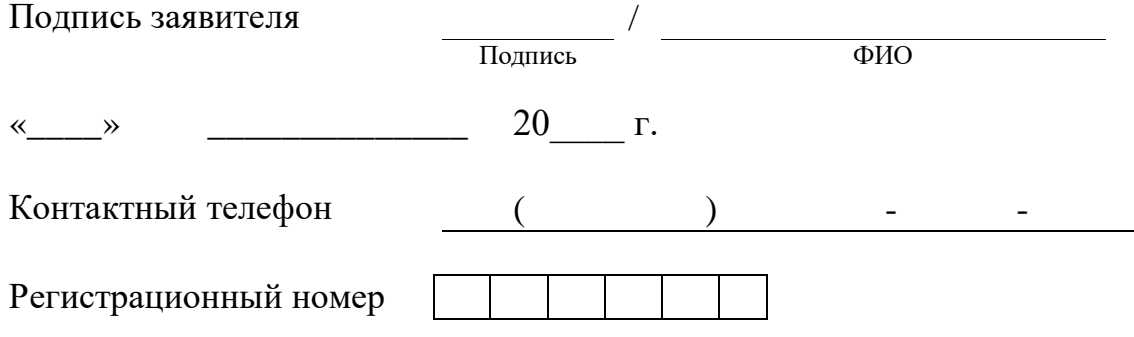

# Приложение 5 к приказу отдела образования Администрации Сосковского района от 17.11.2022 года № 223-Д

# Форма заявления на участие в государственном выпускном экзамене для обучающихся 11 классов

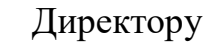

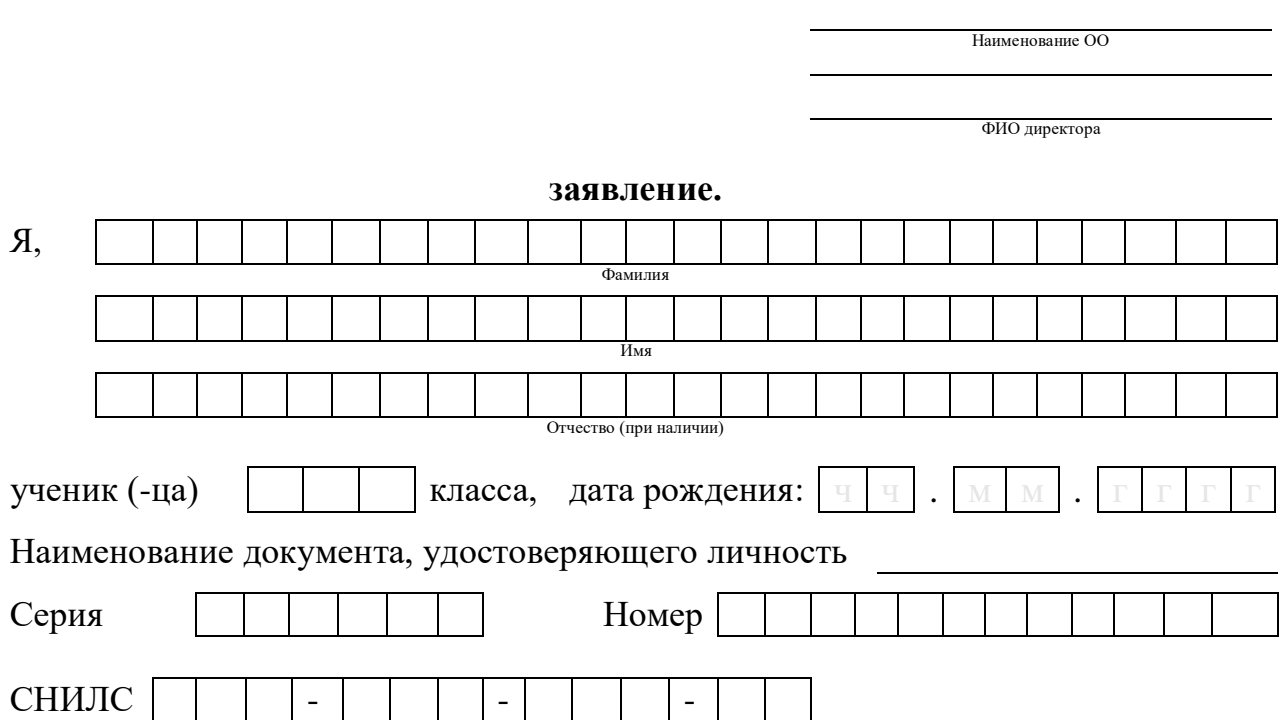

прошу зарегистрировать меня для участия в ГВЭ в **досрочный / основной** период (нужное подчеркнуть) по следующим учебным предметам:

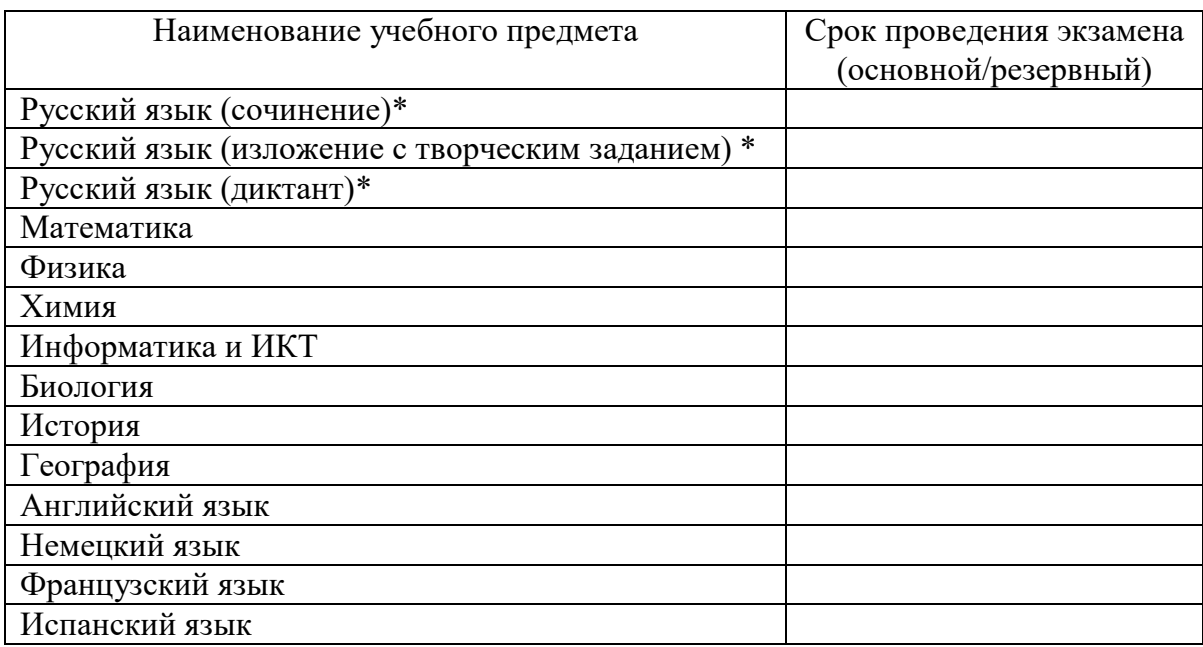

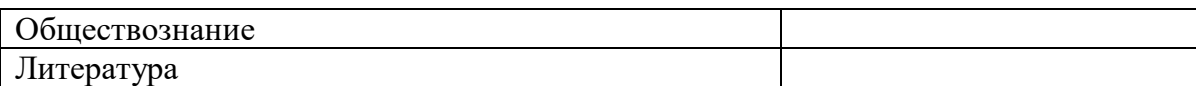

\* Необходимо выбрать только одну форму проведения ГВЭ по русскому языку.

\*\* Резервные сроки выбираются только в случае совпадения учебных предметов на дату проведения экзаменов.

Прошу создать условия для сдачи экзаменов с учетом состояния здоровья, подтверждаемого:

П справкой об установлении инвалидности;

П рекомендациями ПМПК.

Дополнительные условия, учитывающие состояние здоровья, особенности психофизического развития, в соответствии с рекомендациями ПМПК (ППЭ дому, звукоусиливающая аппаратура, наличие ассистента и т.д.): на

С Порядком проведения ГИА ознакомлен (а).

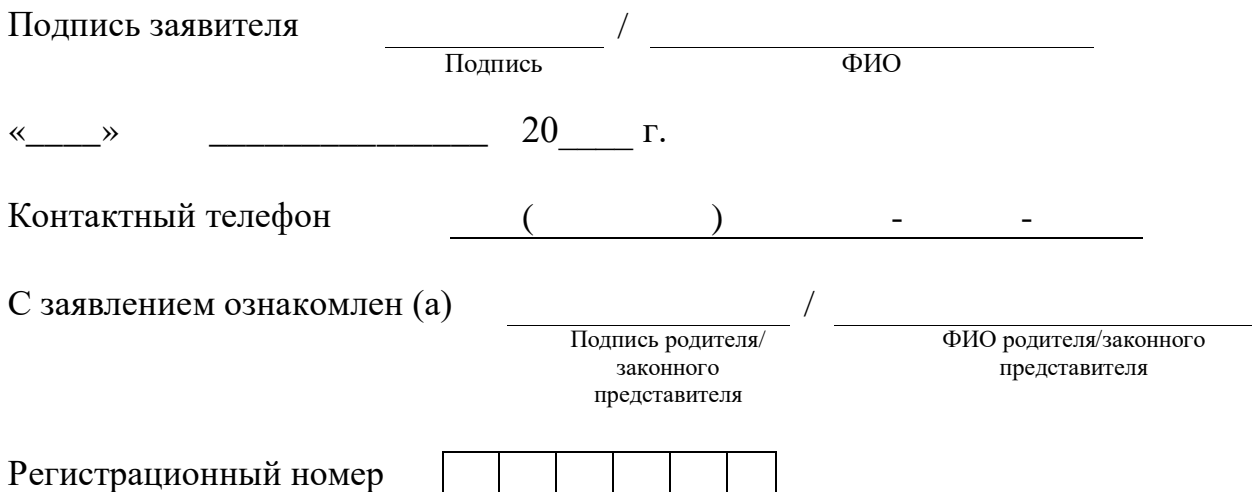